## <span id="page-0-0"></span>**ANSYS Flow Through an Aortic Aneurysm - Start-Up**

Author(s): Sebastian Vecchi, ANSYS Inc.

- [Problem Specification](https://confluence.cornell.edu/display/SIMULATION/ANSYS+AIM+-+Flow+Through+an+Aortic+Aneurysm)
- [1. Start-Up](#page-0-0)
- [2. Geometry](https://confluence.cornell.edu/display/SIMULATION/ANSYS+Flow+Through+an+Aortic+Aneurysm+-+Geometry)
- [3. Mesh](https://confluence.cornell.edu/display/SIMULATION/ANSYS+Flow+Through+an+Aortic+Aneurysm+-+Mesh)
- [4. Physics Setup](https://confluence.cornell.edu/display/SIMULATION/ANSYS+Flow+Through+an+Aortic+Aneurysm+-+Physics+Set-Up)
- [5. Solution/Results](https://confluence.cornell.edu/display/SIMULATION/ANSYS+Flow+Through+an+Aortic+Aneurysm+-+Results)
- [6. Verification & Validation](https://confluence.cornell.edu/display/SIMULATION/ANSYS+Flow+Through+an+Aortic+Aneurysm+-+Validation)

## **Start Up**

A few words on the formatting on the following instructions:

- 1. Notes that require you to perform an action are colored in blue
	- 2. General information is colored in black, but does not require any action
	- 3. Words that are **bolded** are labels for items found in ANSYS AIM
	- 4. Most important notes are colored in red

Now that we have the pre-calculations, we are ready begin simulating in ANSYS AIM. Open ANSYS AIM by going to **Start** > **All Apps** > **ANSYS 18.1** > **AN SYS AIM 18.1**. Once you are at the starting page of AIM select the **Fluid Flow** template as shown below.

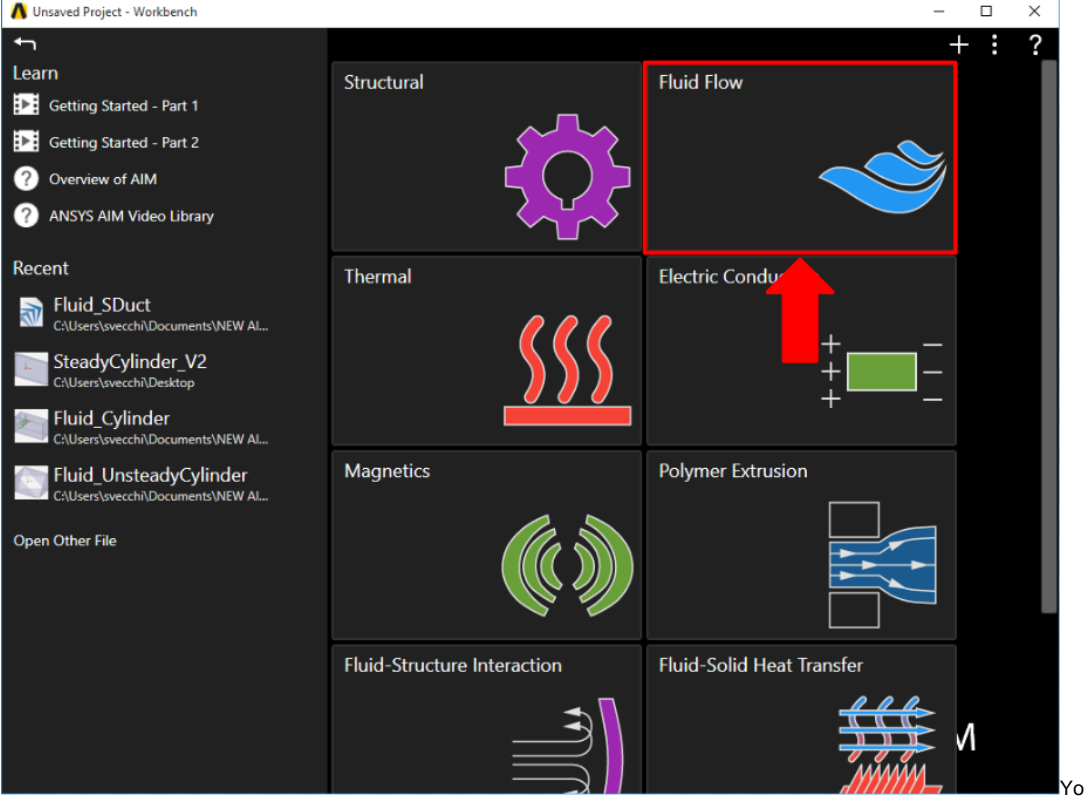

You will be prompted by the **Fluid** 

**Flow** template to either **Define new geometry**, **Import geometry file**, or **Connect to active CAD session**. Select **Import geometry file** and press **Next**.

**[Go to Step 2: Geometry](https://confluence.cornell.edu/display/SIMULATION/ANSYS+Flow+Through+an+Aortic+Aneurysm+-+Geometry)**

[Go to all ANSYS AIM Learning Modules](https://confluence.cornell.edu/display/SIMULATION/ANSYS+AIM+Learning+Modules)